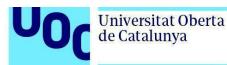

# How to read a book on the Oxford Learner's Bookshelf platform

**FIGURE 1** You will have to register on the Oxford Learner's Bookshelf platform to read some of the books published by Oxford University Press.

- You will receive an email in your UOC mailbox, with a personal code which lets you open the book. This book will be your personal copy.
- *The Oxford Learner's Bookshelf platform does not allow printouts: only online viewing is possible.*

Follow these steps to access the book <u>(the book titles used here are provided as</u> <u>examples)</u>.

Contents

| How to access an Oxford book on the Oxford Learner's Bookshelf | 2 |
|----------------------------------------------------------------|---|
| Read the book online                                           | 4 |

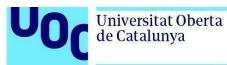

## How to access an Oxford book on the Oxford Learner's Bookshelf platform

Some books published by Oxford University Press can only be viewed using the Oxford Learner's Bookshelf platform.

You need a personal **access code**, which you will receive in your UOC mailbox, to access these books through the platform.

First, you need to create an Oxford Learner's Bookshelf profile, if you don't already have one. You can do this as follows:

- Go to the platform: https://www.oxfordlearnersbookshelf.com/.
- Click on the *Register to use an access code* button.

| Use an access co                                                  | ode |
|-------------------------------------------------------------------|-----|
| Already have an access code<br>your Oxford ID and choose <i>i</i> |     |
| Register to use an access code                                    |     |

• Click on *Register with email*.

|        | ß                     |           |
|--------|-----------------------|-----------|
|        | Welcome               |           |
| 5      | Register with email   |           |
| Alread | y have an Oxford ID?  | Sign in   |
|        | or                    |           |
| G      | Continue with Google  | $\supset$ |
|        | Continue with Microso | ft        |

• Fill in the fields in the registration form with your details. We advise you to enter your UOC email address to make things easier. Then click on *Create my account*.

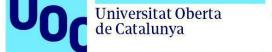

- uoc.edu
- Your online bookshelf page will open. Click on the orange *Add books* icon.

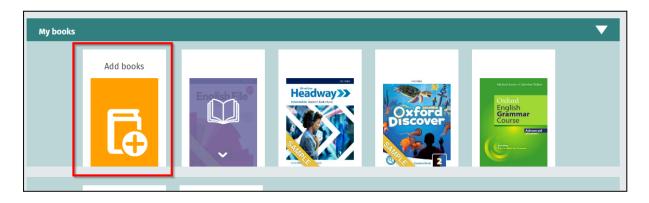

• Then enter the personal code you received in the email, and click on *Add*.

|                                         | Close × |
|-----------------------------------------|---------|
| Add books                               |         |
| Enter an Access Code to add your books. |         |
| 1234-5678-9012                          | Add     |

• The book will be added to the bookshelf.

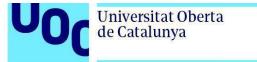

### uoc.edu

### **Reading the book online**

The Oxford Learner's Bookshelf platform has various features:

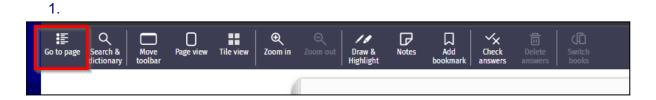

The *Go to page* button opens the contents of the book, and lets you to go straight to the chapter you are interested in:

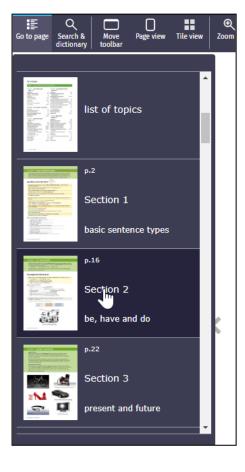

2.

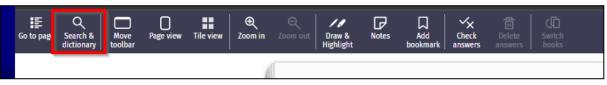

The **Search & dictionary** button opens the search tool and lets you search for keywords: a. In the text of the book:

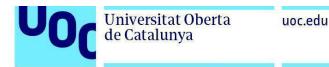

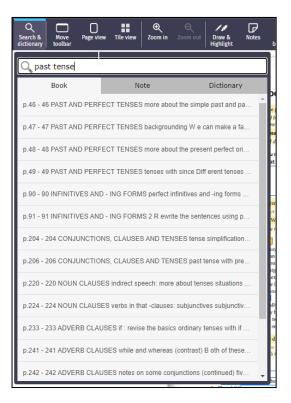

### b. In your personal notes:

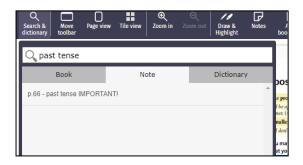

### c. In the platform's internal dictionary:

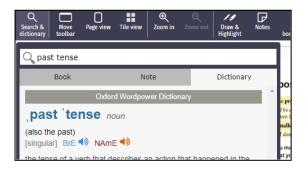

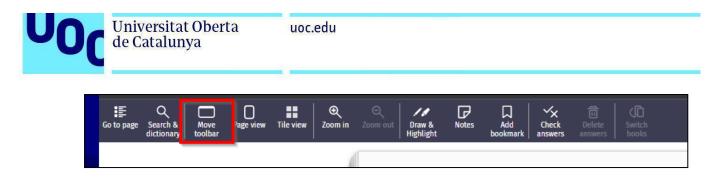

The *Move toolbar* button moves the toolbar to one of four sides of the screen.

| 4.         |                             |                 |           |           |              |   |                            |       |                 |                  |                       |  |
|------------|-----------------------------|-----------------|-----------|-----------|--------------|---|----------------------------|-------|-----------------|------------------|-----------------------|--|
| Go to page | Q<br>Search &<br>dictionary | Move<br>toolbar | Page view | Tile view | E<br>Zoom in |   | ///<br>Draw &<br>Highlight | Notes | Add<br>bookmark | Check<br>answers | CD<br>Switch<br>books |  |
|            |                             |                 |           |           | 1            | [ |                            |       |                 |                  |                       |  |

The *Page view* button lets you choose how you want to display your book:

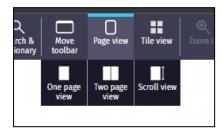

It can be a single page, or two open pages like a book in paper format. There is also the **Scroll view** option, which lets you view the pages continuously (you cannot use the zoom feature with the text when using this option).

5.

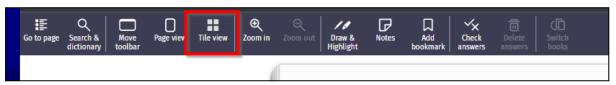

The *Tile view* button provides more display options.

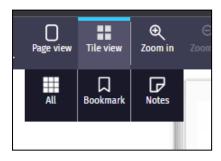

The **All** option lets you view all the pages at once.

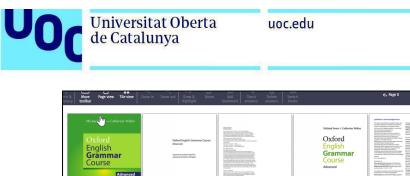

The **Bookmark** and **Notes** options restore the bookmarks and notes you have added to the book.

6. So to page Search & Orgen View Page view Tile view Tile view Zoom in Zoom out Draw & Notes Add bookmark Check Delete Answers Delete Add bookmark Add bookmark Add bookmark Oneck Delete Answers Delete Add bookmark Delete Answers Delete Add bookmark Delete Answers Delete Add bookmark Delete Add bookmark Delete Answers Delete Answers Delete Add bookmark Delete Answers Delete Add bookmark Delete Answers Delete Add bookmark Delete Answers Delete Add bookmark Delete Answers Delete Answers Delete Ans

The **Zoom** in and **Zoom** out buttons let you enlarge or reduce the size of the text.

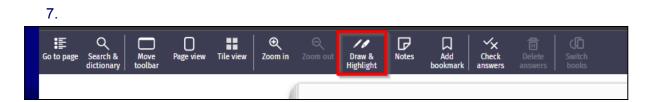

The *Draw & Highlight* button lets you write content by hand, highlight text in various colours and sizes, and delete notes:

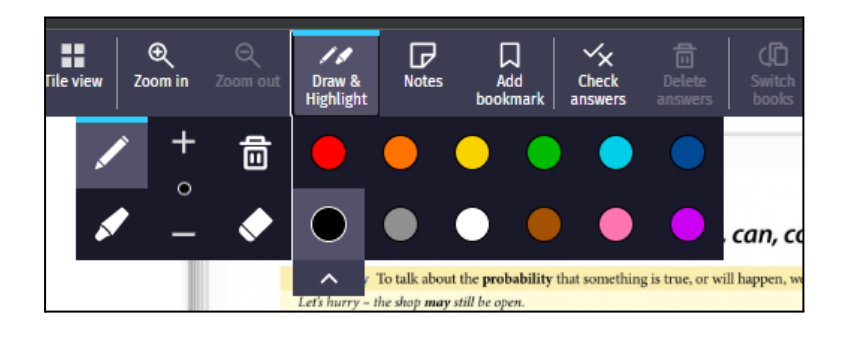

8.

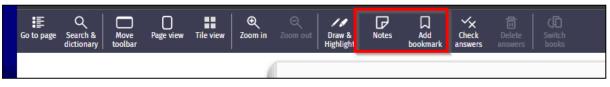

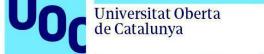

uoc.edu

The *Notes* and *Add bookmarks* buttons let you add notes to the text and bookmarks to retrieve the content that you find interesting.

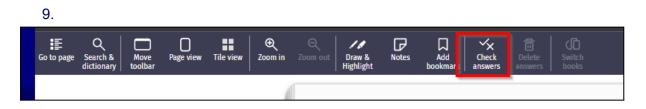

The *Check answers* button shows you if the answers to the exercises are correct. If the answer is correct, a green symbol will appear:

| 5 | <b>5</b> Rewrite these pairs of sentences with <i>may but.</i> |                                                                    |  |  |  |  |  |  |
|---|----------------------------------------------------------------|--------------------------------------------------------------------|--|--|--|--|--|--|
|   | •                                                              | I'm slow. I'm not stupid I may be slow, but I'm not stupid.        |  |  |  |  |  |  |
|   | 1                                                              | She doesn't come to all the meetings. She knows what's going on.   |  |  |  |  |  |  |
|   |                                                                | She may not come to all the meetings but she knows what's going on |  |  |  |  |  |  |
|   | 2                                                              | You have a degree. That's no substitute for practical experience.  |  |  |  |  |  |  |